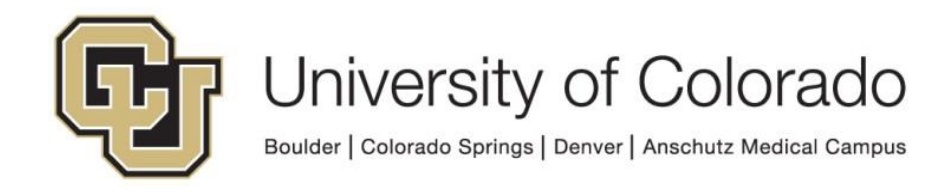

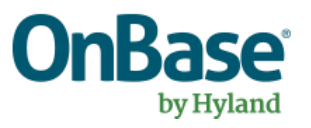

# **OnBase Guide – Unity Life Cycle Conversion**

**Goal:** To convert legacy life cycles to Unity life cycles **Complexity Level:** Departmental Workflow Developers

**12/13/2023**

# **Table of Contents**

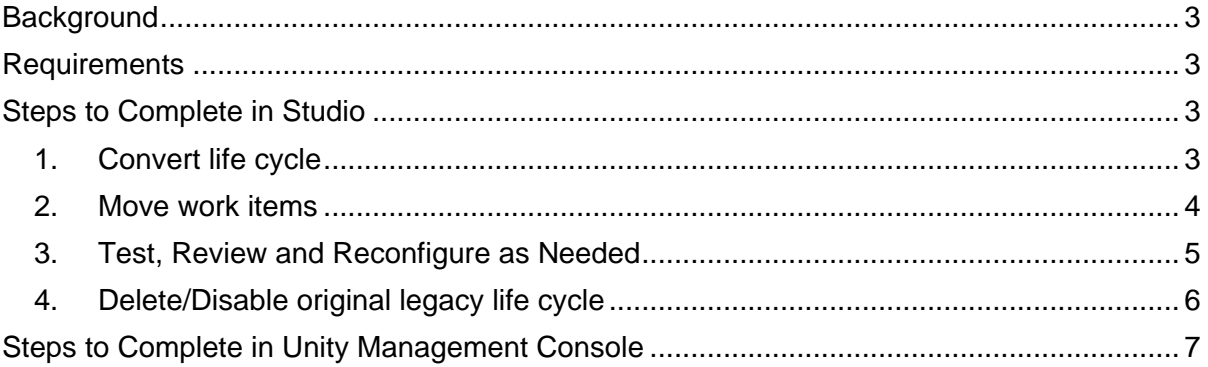

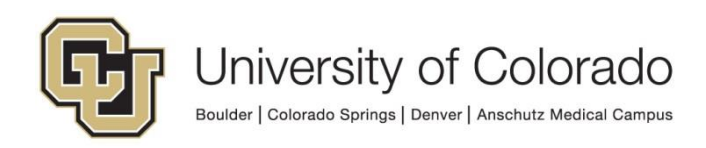

## <span id="page-2-0"></span>**Background**

When creating a life cycle, the current default is to create a Unity life cycle. This is the newer functionality (compared to legacy non-Unity life cycles) which enables routing of nondocument content (ex. WorkView objects) and other functionality enhancements (such as ownership and portfolio relationships).

Eventually, Hyland may end support of legacy life cycles, so no additional legacy life cycles should be created. In order to be prepared for any future changes to legacy life cycle support, it is **strongly encouraged** that any existing legacy life cycles be converted as time permits.

A list of legacy life cycles is available on the *OnBase SV Workflow Configuration* dashboard.

More information about life cycle conversion is available on page 1026 of the **EP3** Workflow MRG.

All steps should be performed in non-production and thoroughly tested before making the same changes in production.

#### <span id="page-2-1"></span>**Requirements**

You will need to be in the Workflow developer user group. You will need to use Studio and Unity Management Console.

# <span id="page-2-3"></span><span id="page-2-2"></span>**Steps to Complete in Studio**

#### *1. Convert life cycle*

In the right-click menu for a life cycle, there is an option to Convert to Unity Life Cycle.

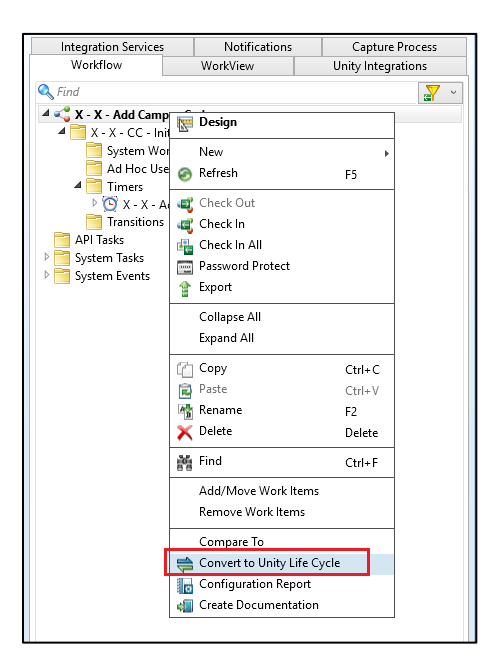

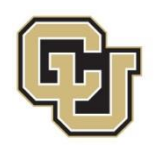

This creates a copy of the life cycle which is a Unity life cycle.

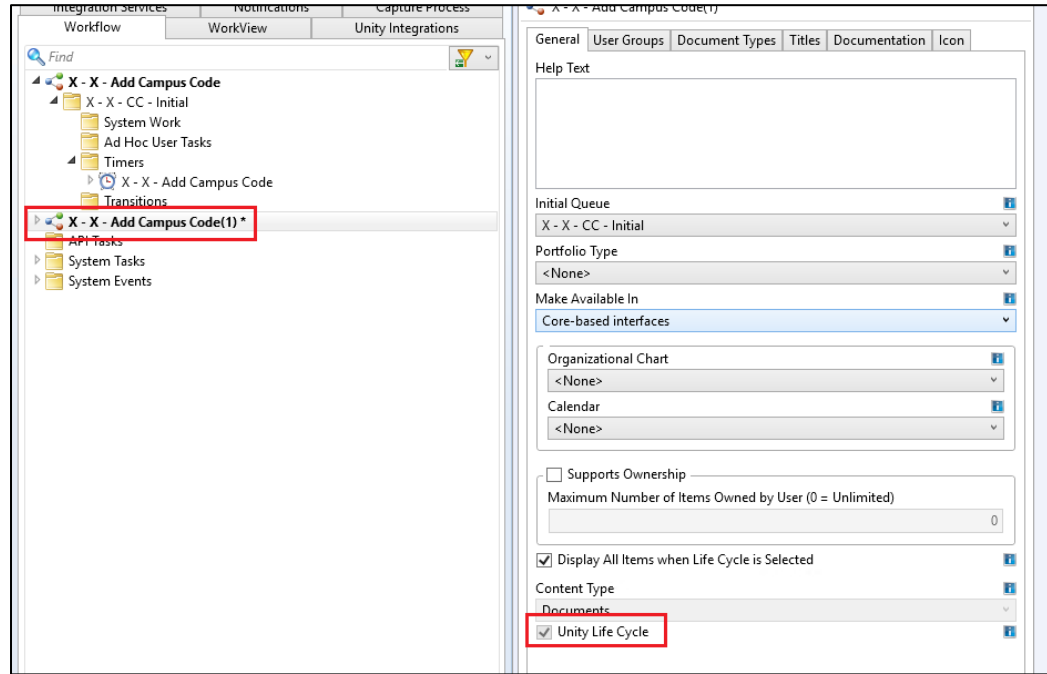

It can help to rename both so it's clear which is which.

#### <span id="page-3-0"></span>*2. Move work items*

Any items that are in the original life cycle can be moved to the new converted life cycle using the "Add/Move Work Items" option in Studio. Right click the original legacy life cycle and choose this option from the menu.

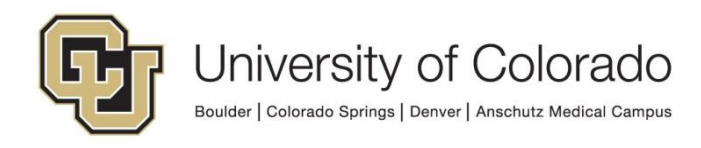

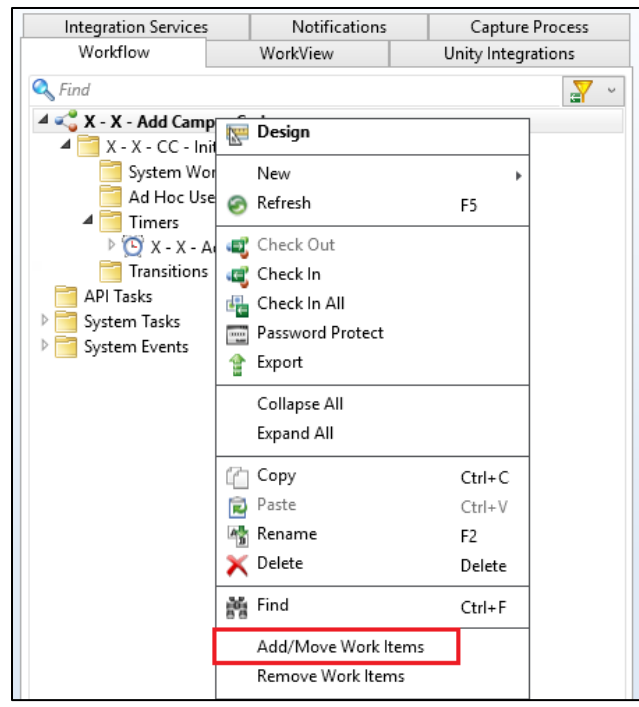

Items should be moved to the new life cycle, or if you want them to remain in the original life cycle while you test, you can add them to the new life cycle while keeping them in the original life cycle.

You can preserve the items' queue entry date and any persistent properties using this feature.

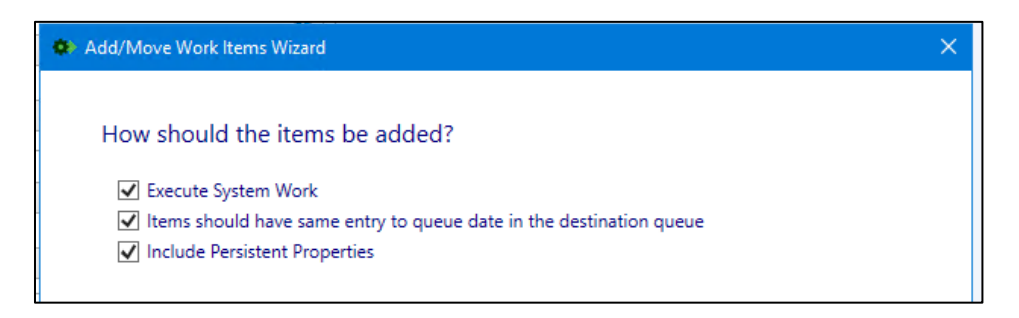

#### <span id="page-4-0"></span>*3. Test, Review and Reconfigure as Needed*

University of Colorado Boulder | Colorado Springs | Denver | Anschutz Medical Campus

The life cycle should be tested to ensure all functionality is retained. Some items that may need to be reconfigured include:

- References to the life cycle/queues in other life cycles
	- o The new Unity life cycle will have a new ID so any actions in other life cycles that add to the converted life cycle will need to be updated.
	- o The *OnBase Workflow – Life Cycles & Content Types* dashboard can help identify where updates are needed.
- References to the life cycle/queues in Unity form custom actions
	- o Refer to the *OnBase SV Unity Forms – Workflow Alignment* dashboard to easily find custom actions referencing a queue.

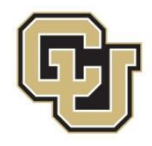

- **Scheduler tasks** [\(see below\)](#page-6-0)
- **Notification templates.** Templates not directly referenced by an action (ex. referenced by a property) may not be included in the copy.
- **Notification recipients.** Recipients based on "load balanced members" for the queue will need to be reassigned with a reference to the correct queue.
- **Related items**. Legacy life cycles have different options for related items/work folders. These need to be reconfigured as portfolios.
- **Filter Rules** on ad hoc tasks may not be included in the copy.
- **Reporting Dashboards/Reports** (or Workflow data providers, more specifically) will need to be reconfigured to reference the new life cycle.
	- o While data is retained in the database for deleted life cycles, those deleted life cycles will not be available for selection in data provider configuration.

#### <span id="page-5-0"></span>*4. Delete/Disable original legacy life cycle*

After testing is complete, all items are moved to the new process, and you no longer need the original as a reference (ex. for scheduler tasks), the original life cycle can be deleted.

If you prefer to keep the life cycle a bit longer, it can be disabled instead of deleted. However, it should at least be disabled when you are ready to begin using the new Unity life cycle so that new items are not added to both life cycles and users only see the one process they should be working in.

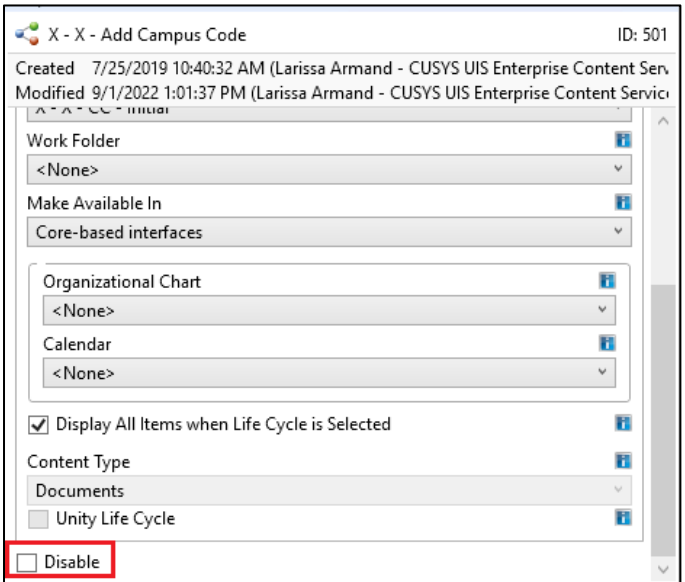

If any deleted documents associated with the life cycle are still in Document Maintenance, they will need to be purged before the life cycle is deleted.

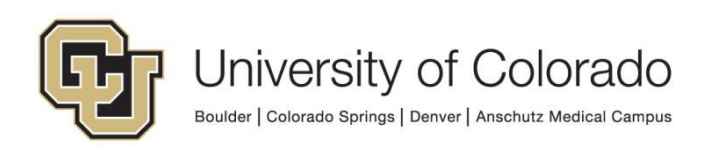

# <span id="page-6-0"></span>**Steps to Complete in Unity Management Console**

When the conversion copy of a life cycle is created, this does not include any scheduler tasks to run timer work in the new life cycle. Any scheduler tasks will need to be reconfigured or recreated.

It's easier to do this prior to removing the original life cycle, so that you can update the existing scheduler tasks to reference the new life cycle. Otherwise, you can create new tasks as usual.

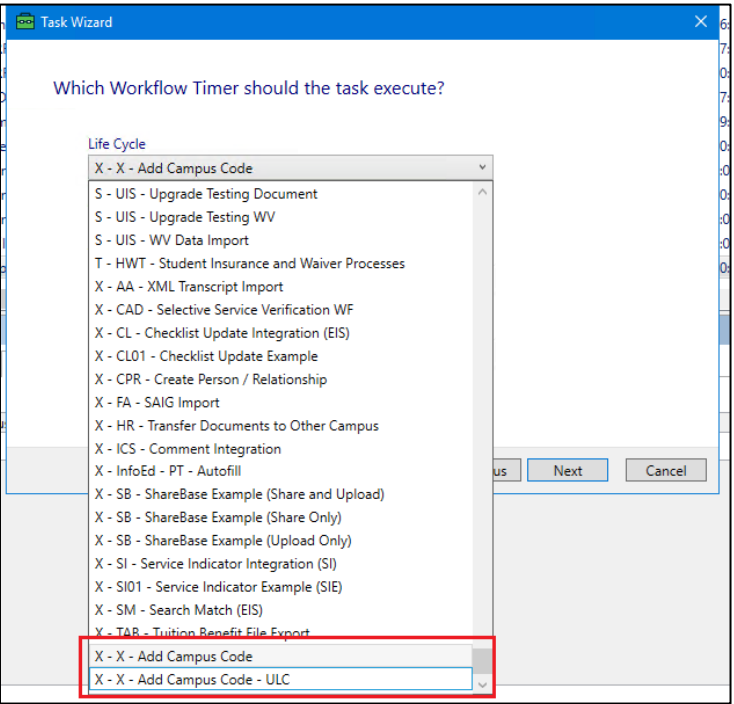

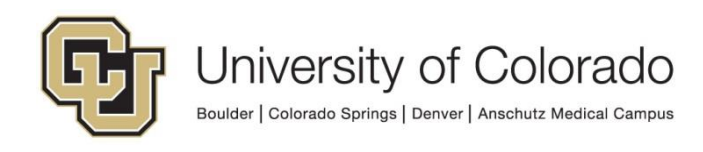